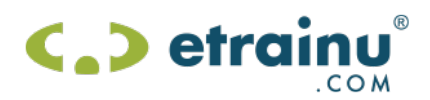

# **Table of Contents**

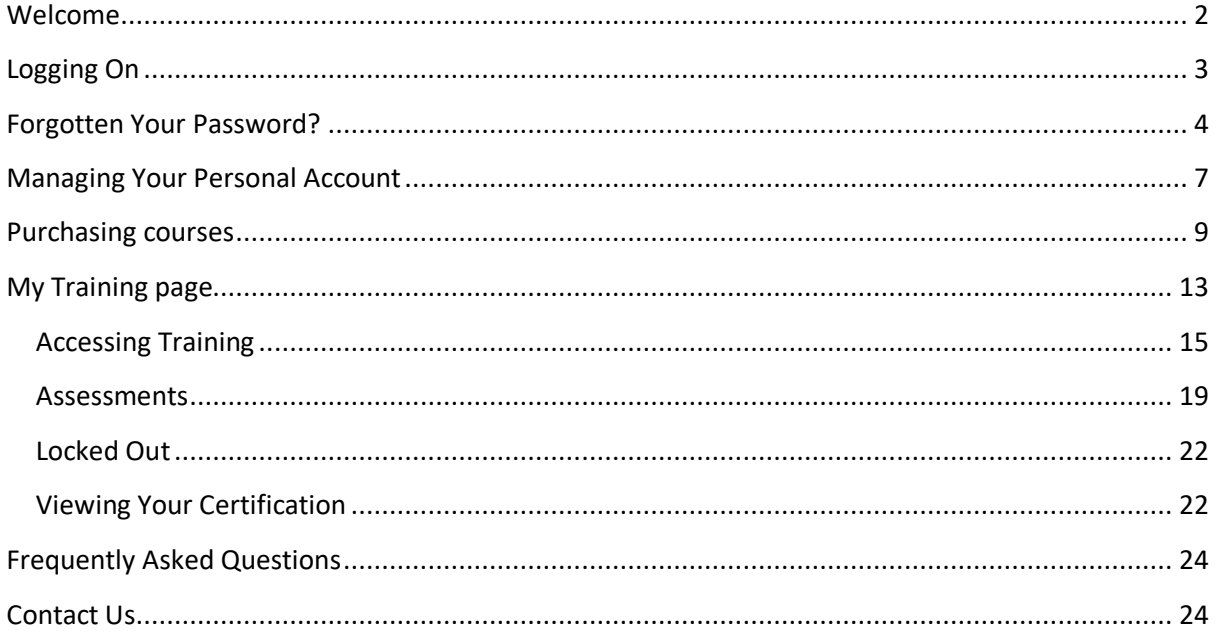

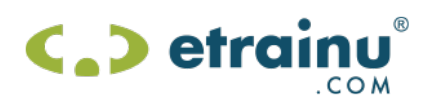

#### **Welcome**

Congratulations and welcome to the etrainu Learning Management System (LMS). Your etrainu account will be your personal training record management system. All courses that you complete using your etrainu account will stay safely online and are accessible 24/7.

etrainu offers a range of accredited and non-accredited courses varying from hospitality through to retail and business based courses. To see the full range of courses on offer please visit www.etrainu.com and review the courses and pricing pages.

If you are an employee of a company that utilises the etrainu LMS, you will have the ability to share your certificates/statements of attainments and records with your employer for your employment requirements. This feature is detailed later in this user guide in the Partnerships section.

This guide has been designed to help you become confident in navigating and utilising the etrainu LMS to its maximum performance.

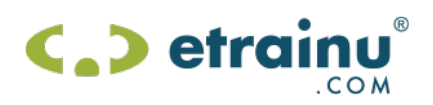

# **Logging On**

1. Go to the etrainu website: www.etrainu.com then click *"Sign In"* at the top right screen to take you to the login page.

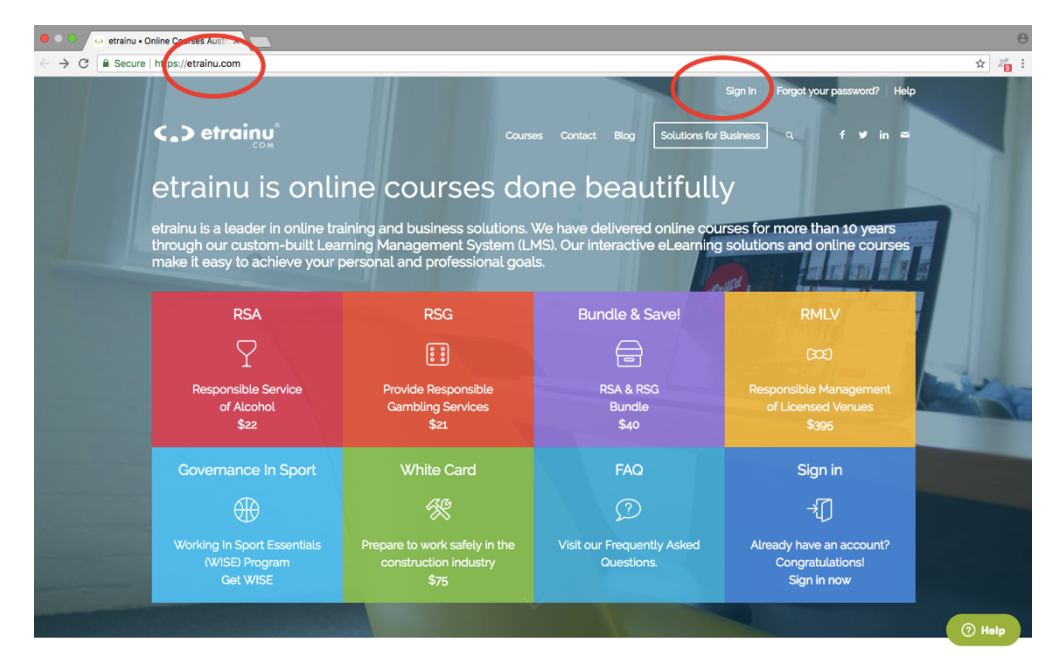

2. Type in your username and password in the bottom right hand corner and click "*Sign In*". Your username was created when you first accessed the site, something that was familiar to you. Your password should consist of at least four characters long.

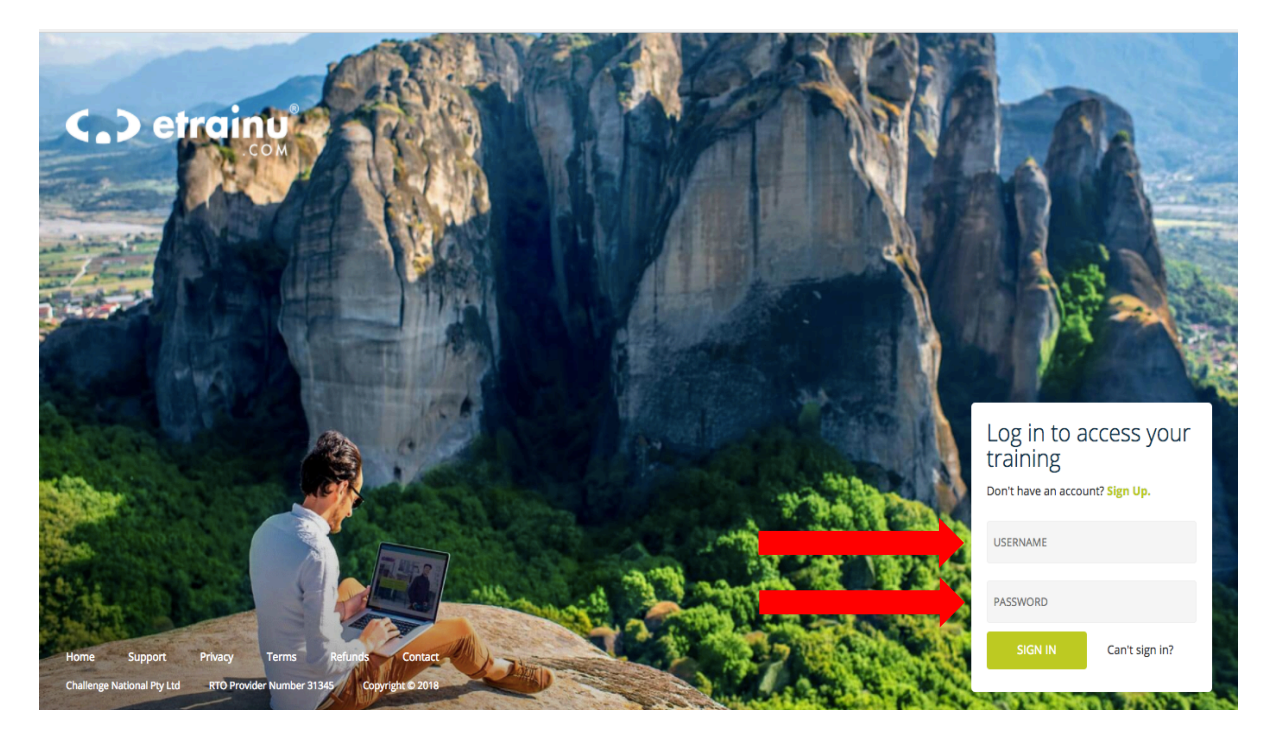

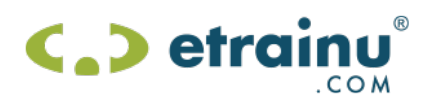

## **Forgotten Your Password?**

If you have forgotten your password, the "*Can't sign in?"* link can assist you to reset your password.

1. Click the *"Can't sign in?"* link next to the Sign in button.

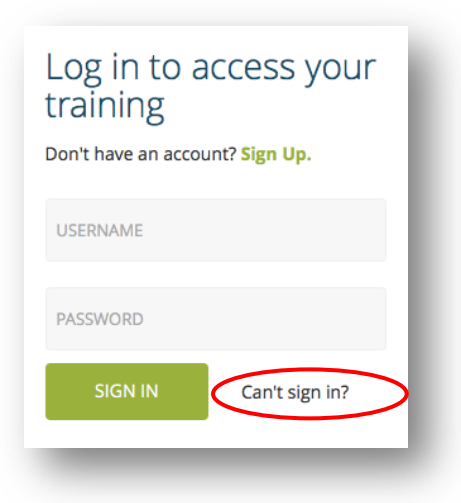

2. You will be presented with a prompt to enter your email address or user name. This is the email address you have linked with your etrainu account.

**Please note if you have more than one account that has the same email address this will not work. You should then enter the username for the account you want the password to be reset for.**

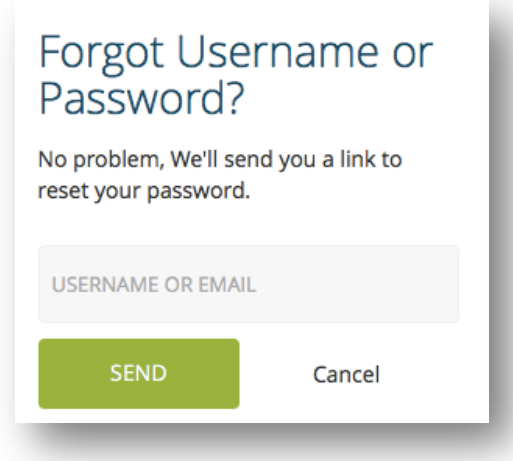

3. Enter your email address or username in the field provided and then click "*Send"*.

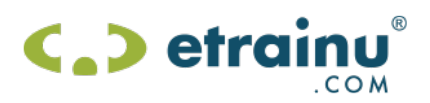

4. A password reset link will be sent to your email from the email helpdesk@etrainu.com.

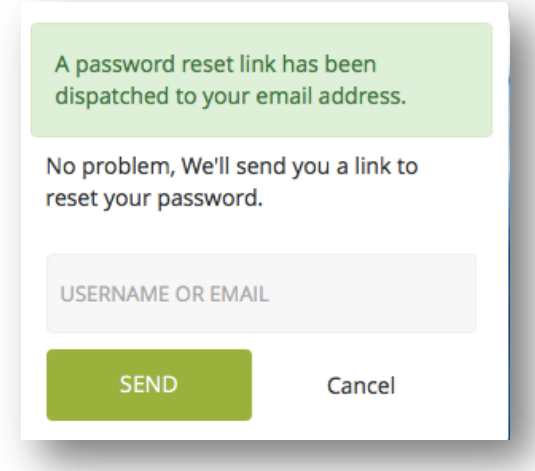

5. In the email click on *"Reset Password"*.

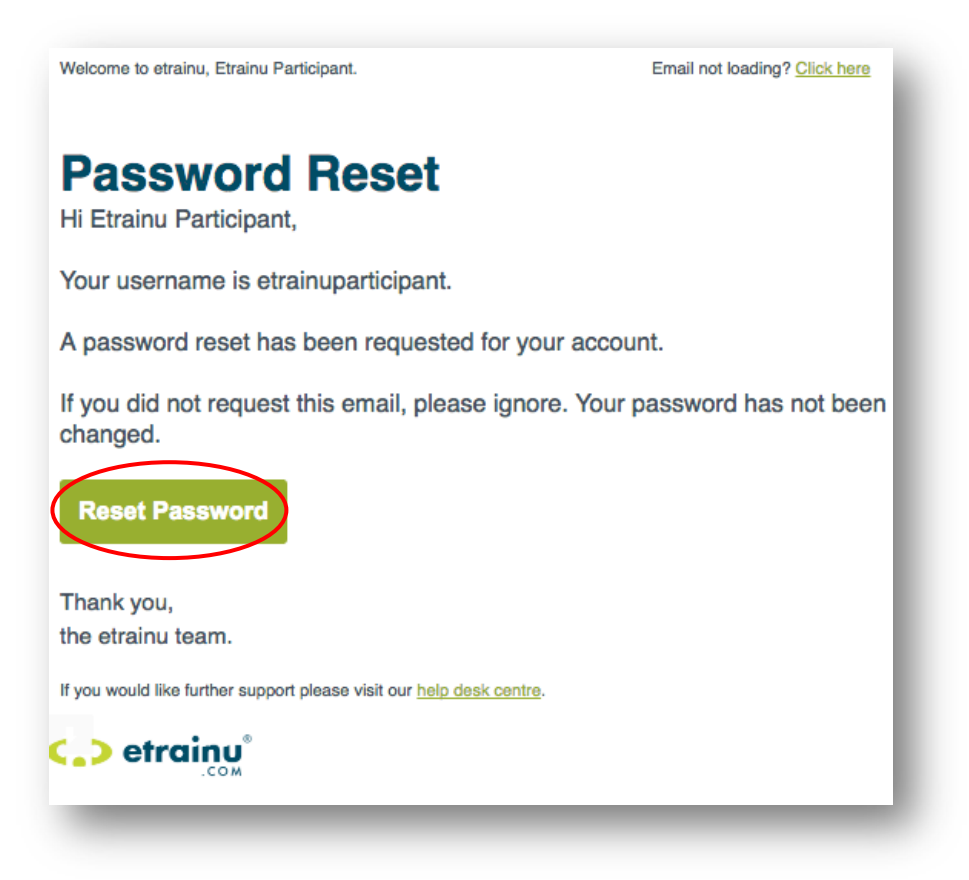

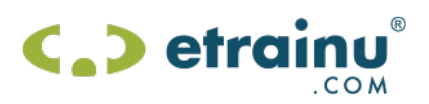

6. You will then be prompted to enter in a new password and then click *"Save"*.

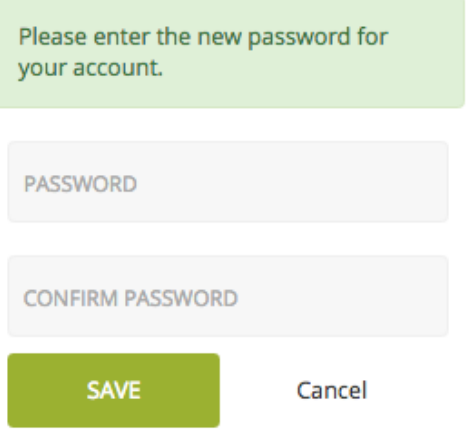

**NOTE:** Your username and password security are your responsibility. Ensure you keep your password private. If you cannot remember your username, please contact our help desk on helpdesk@etrainu.com

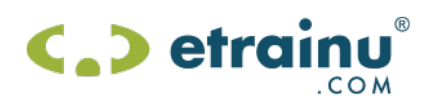

## **Managing Your Personal Account**

It is important that your personal details are keep up to date. You can edit your personal information by following the steps below.

1. Click on "*Account"* from the menu bar up the top right hand side.

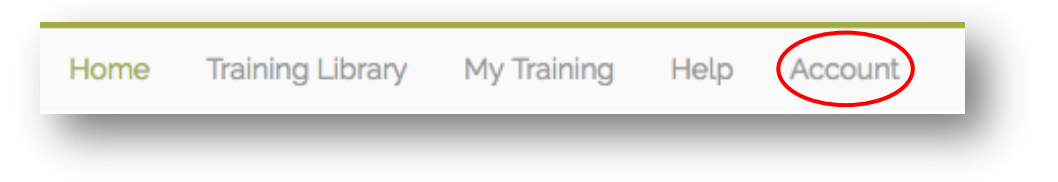

2. From the drop down menu click on *"Edit Account"*.

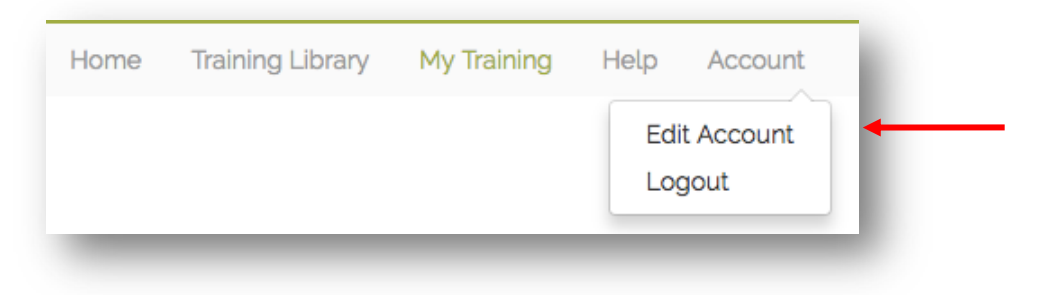

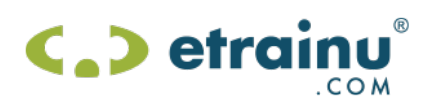

#### 3. Make any relevant changes / updates.

#### **Edit Account Information**

Edit Account Information for Etrainu Participant Control Constant information for the computer of the computer of the Volume of the Volume of the Volume of the Volume Please add etrains. Please add etrains computer and safe list so that these messages are not marked as s

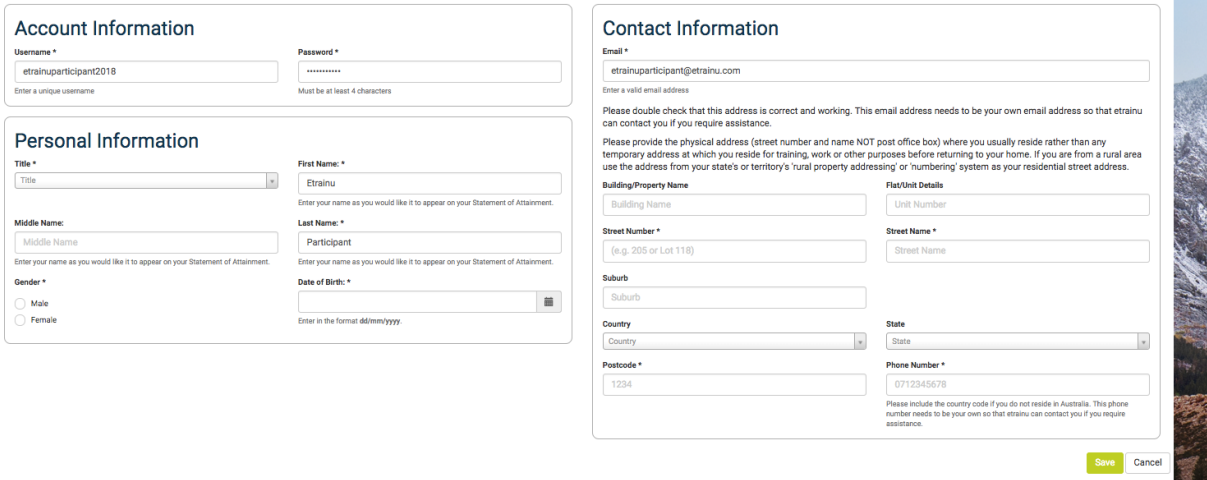

4. Click "*Save."* Save

**NOTE**: All fields marked with a red asterix (\*) is mandatory required information.

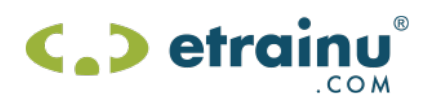

#### **Purchasing courses**

This feature allows you to purchase additional online courses using your credit card. You can access additional training via the Training Library from the menu bar.

1. Click on *"Training Library"* from the menu bar in the top right hand corner.

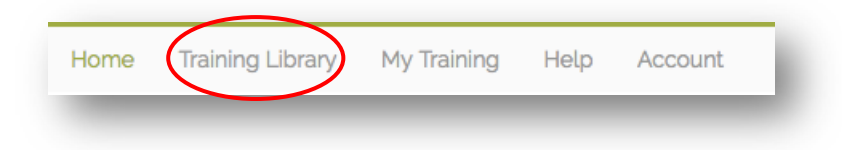

2. Under the heading "Course" select the item you would like to purchase.

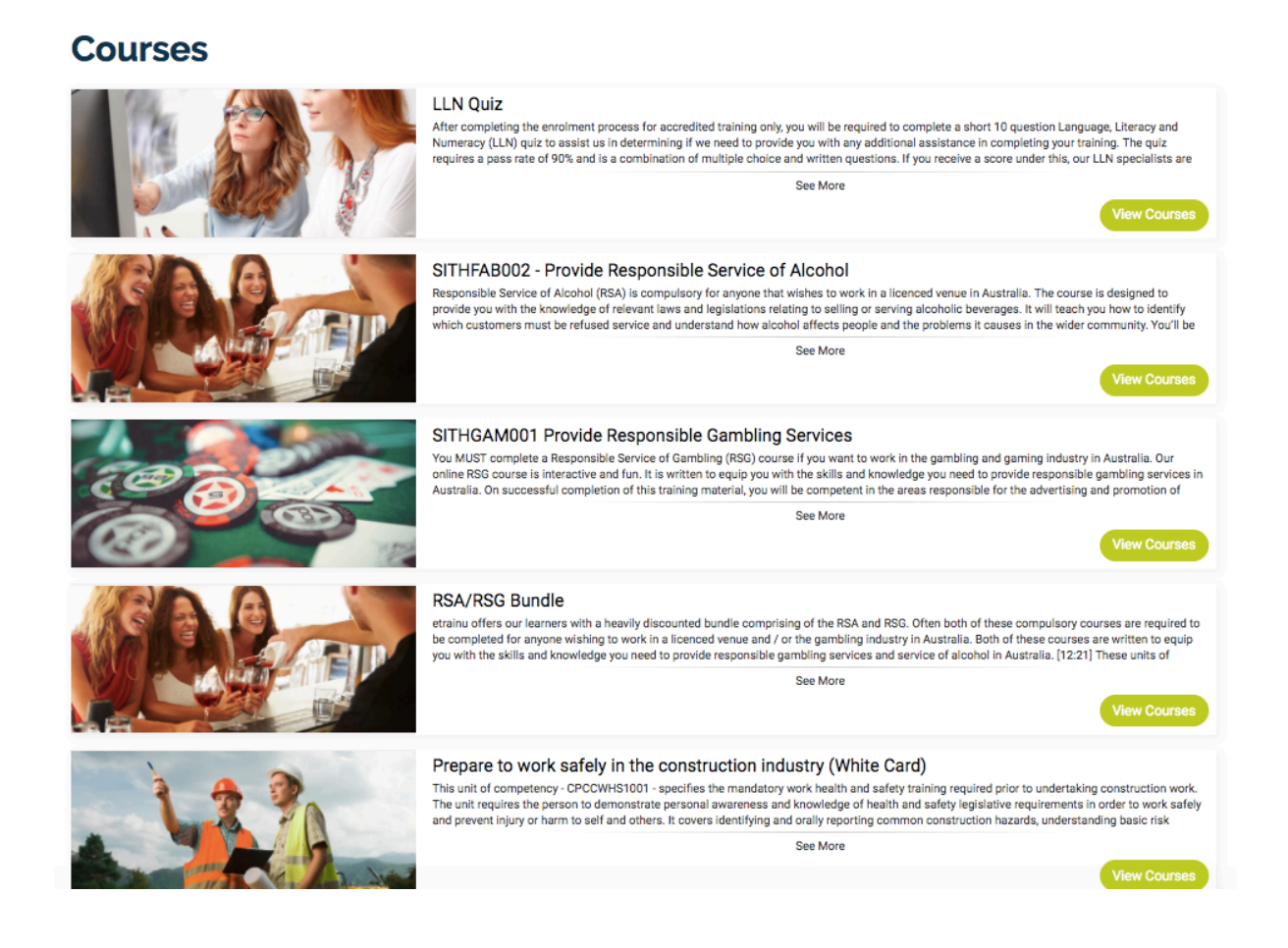

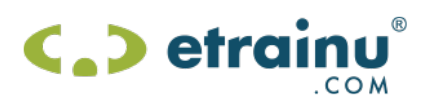

3. Click on *"Purchase"* for the course you would like to purchase.

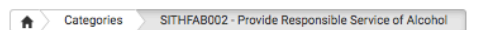

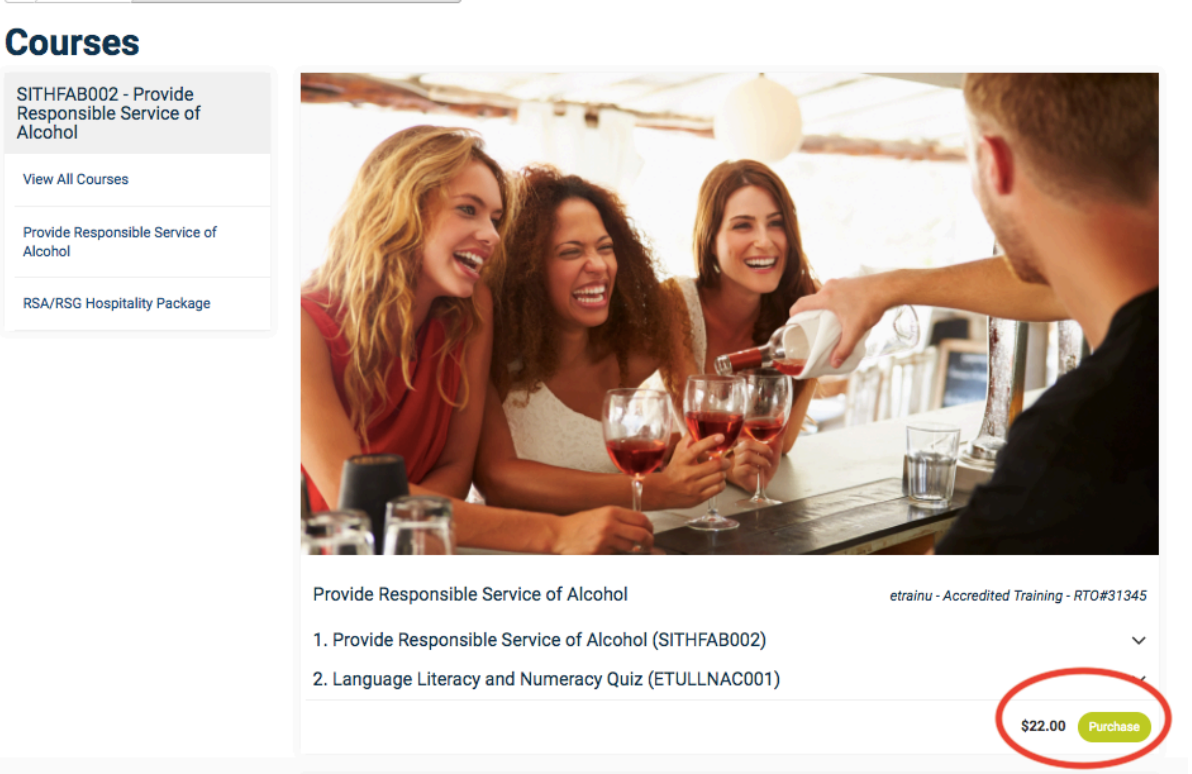

- 4. Type in any promotional codes you may have. Enter your credit card detail in the space provided. You must then place a tick in the box agreeing to our terms and conditions regarding the course you are undertaking (this is only applicable when purchasing nationally accredited training).
- 5. Click *"Process Payment"*.

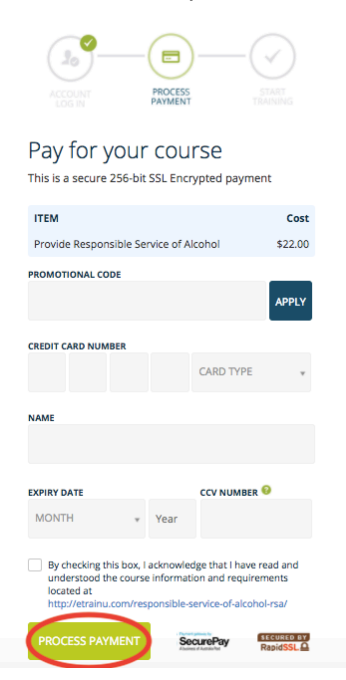

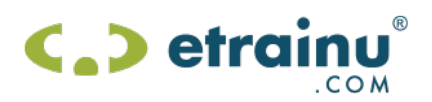

6. Once the payment has successfully processed, you will be advised that the purchase is complete and you can then begin your training by clicking on *"Go To Training"*.

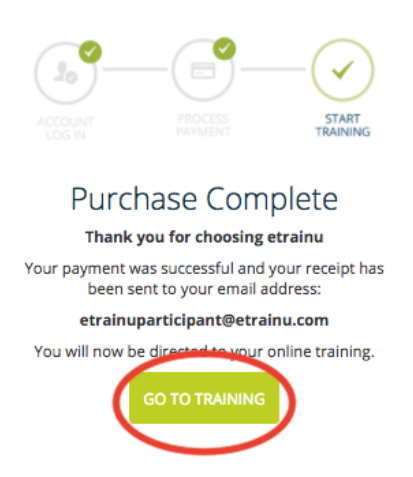

7. As a first-time user it will then request you to fill in all mandatory fields with a \* and then click *"save".*

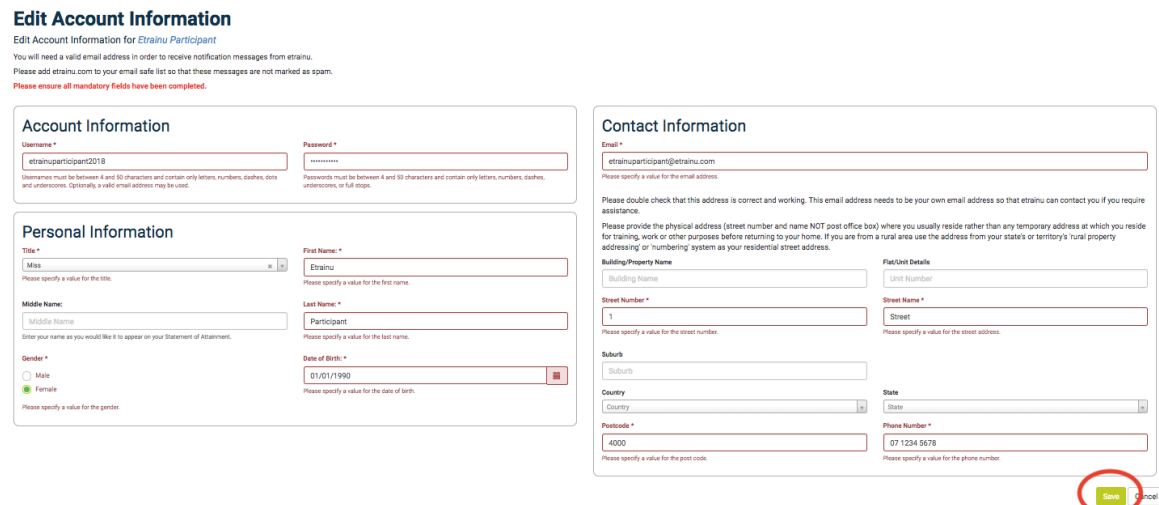

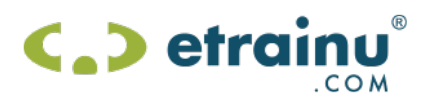

8. Additional details will also need to be advised. You will need to enter your USI key as well. If you do not have one click the link on the page and create one. Once this has been completed *"Save"* at the bottom of the page.

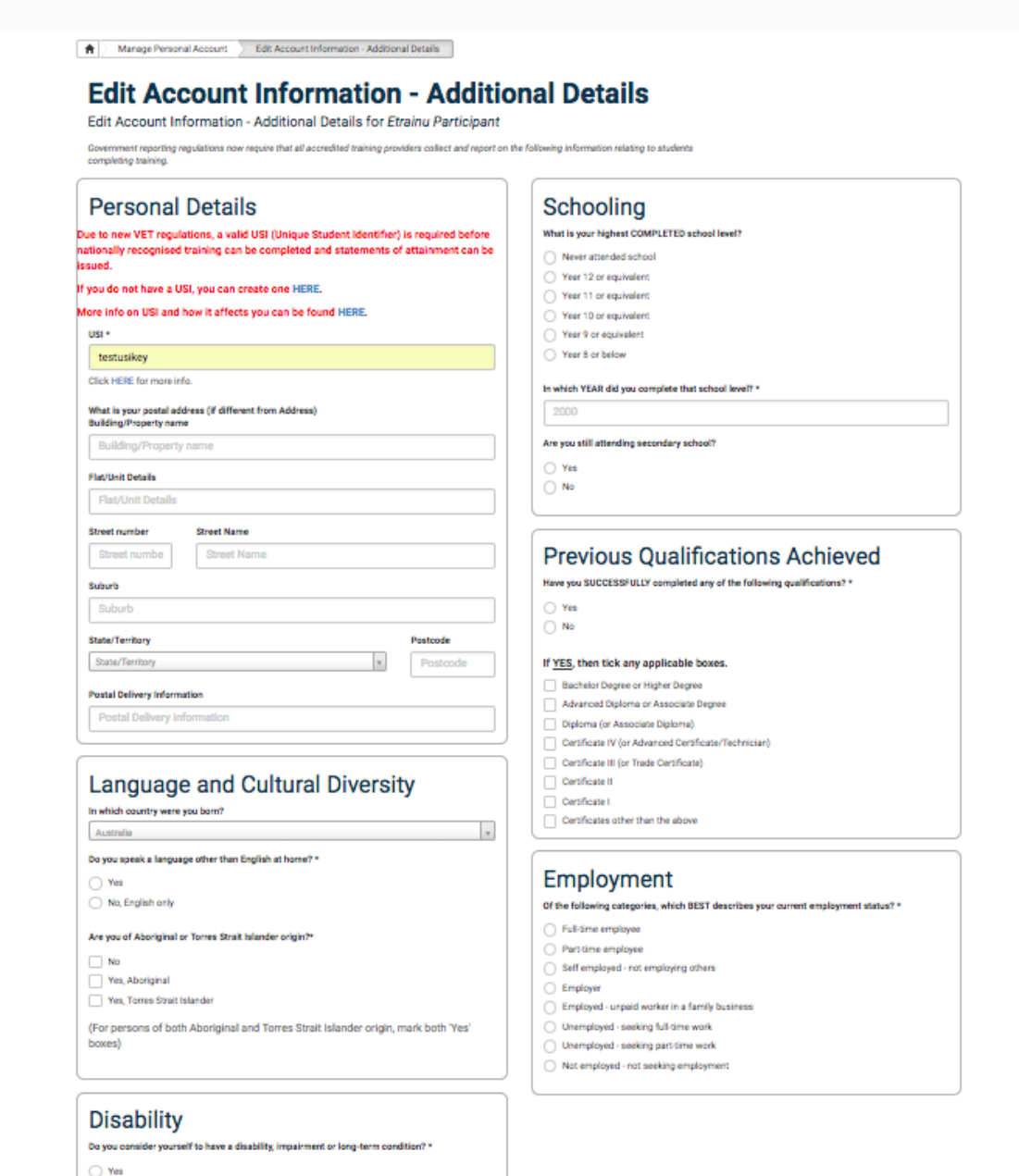

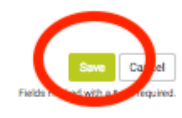

 $\bigcirc$  No

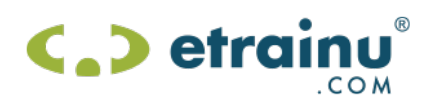

## **My Training page**

As a participant, the "*My Training"* page is the most important area of our e-learning site. The "*My Training"* page is your gateway to all your training needs. All training that has been allocated to you will be displayed here.

Click on the "*My Training*" tab from the menu to view your training.

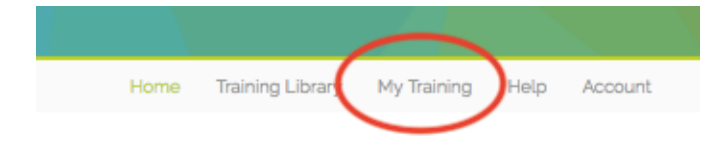

The "*My Training*" page has a number of features; these are explained further on the next page.

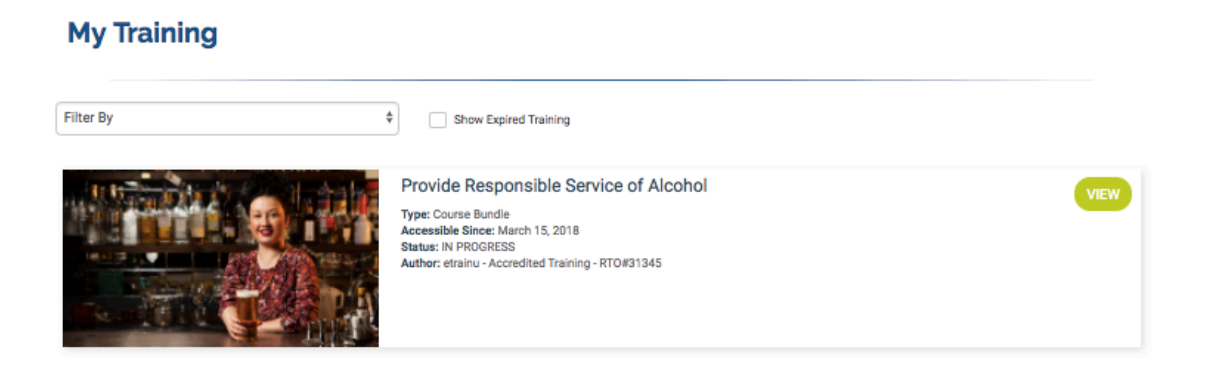

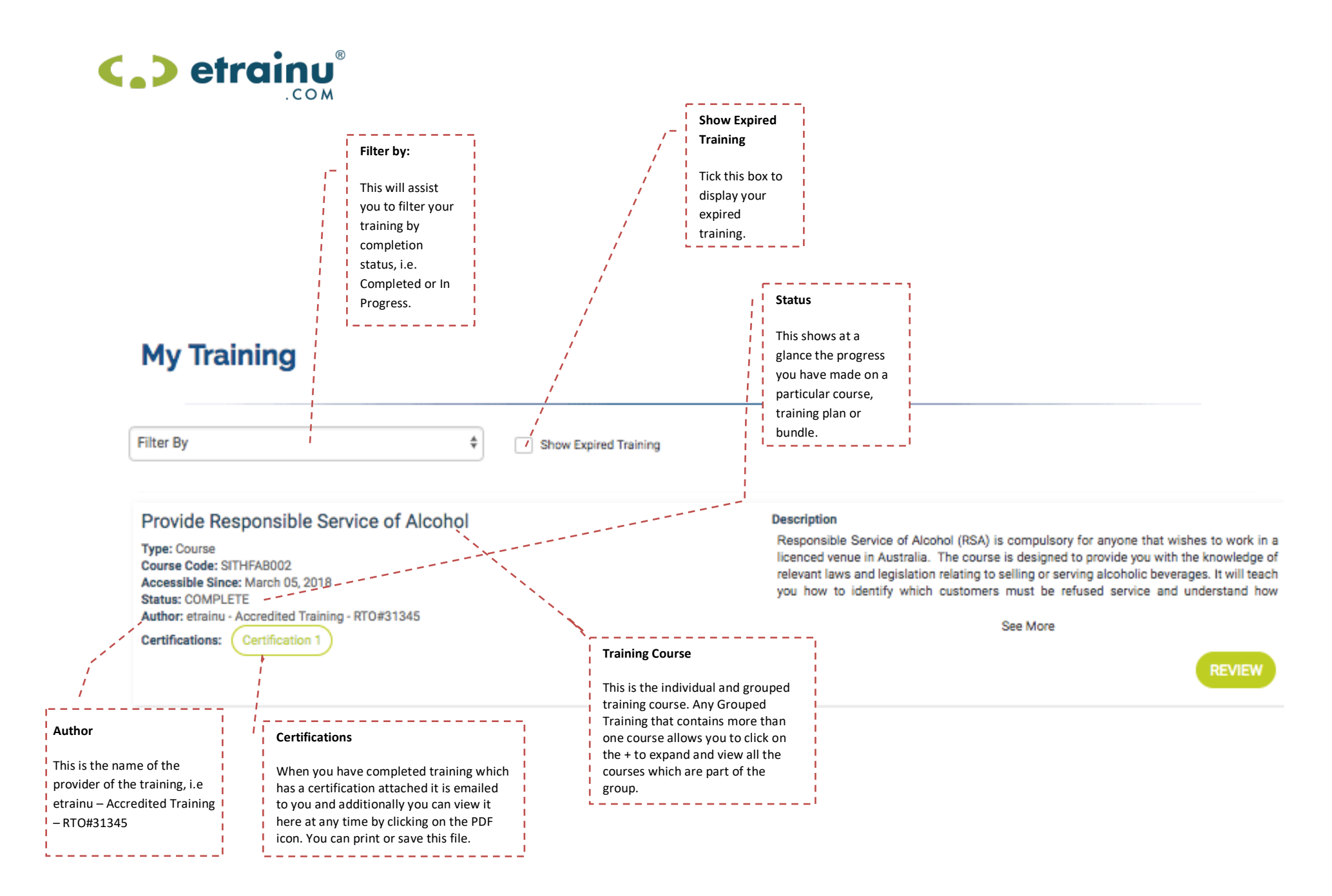

etrainu Participant User Guide Page 14 of 24 of 24 of 24 of 24 of 24 of 24 of 24 of 24 of 24 of 24 of 24 of 24 of 24 of 24 of 24 of 24 of 24 of 24 of 24 of 24 of 24 of 24 of 24 of 24 of 24 of 24 of 24 of 24 of Date: 16/03/2018 Version: 3.0

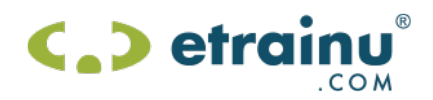

#### **Accessing Training**

To access your training courses, complete the following steps.

1. Click on "*My* T*raining*" from the menu bar on the top right hand side.

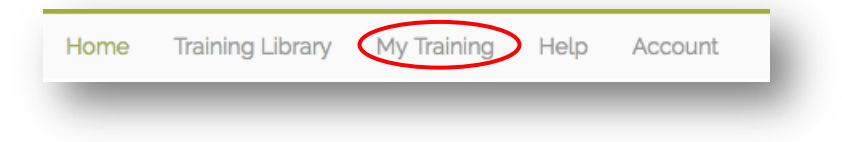

2. Find the course you would like to start training and click *"View"*.

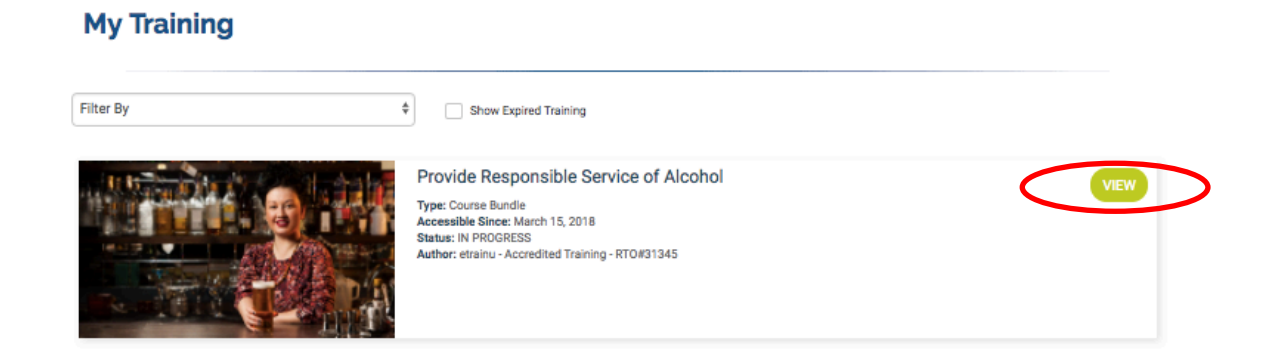

3. On the next page select the course you would like to Start and click "*start".*

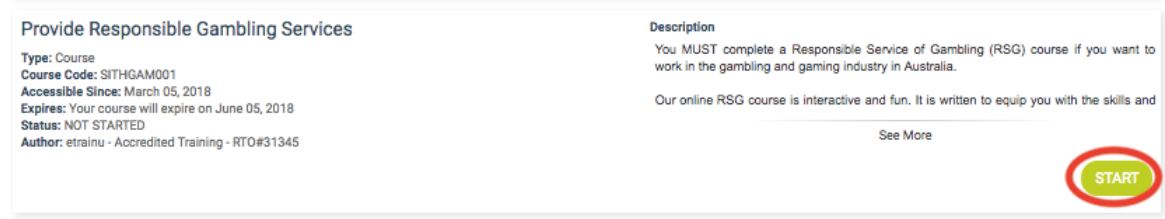

4. You will then be prompted to select a reason for your study then click *"next".*

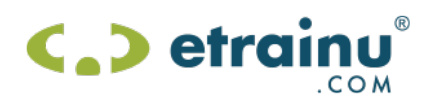

5. Depending on your course design you will either have the My stages screen or it will take you straight into commencing your training. If you have the *"My Stages"* screen click on the stage you wish to complete e.g. your first stage to begin.

My Stages:

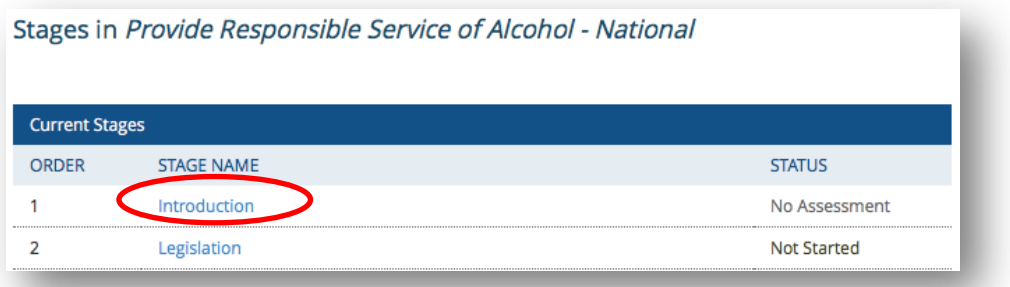

Straight into the course:<br>Provide Responsible Service of Alcohol - Stage 1 : Stage 1 - Part 1 - Click here to review content

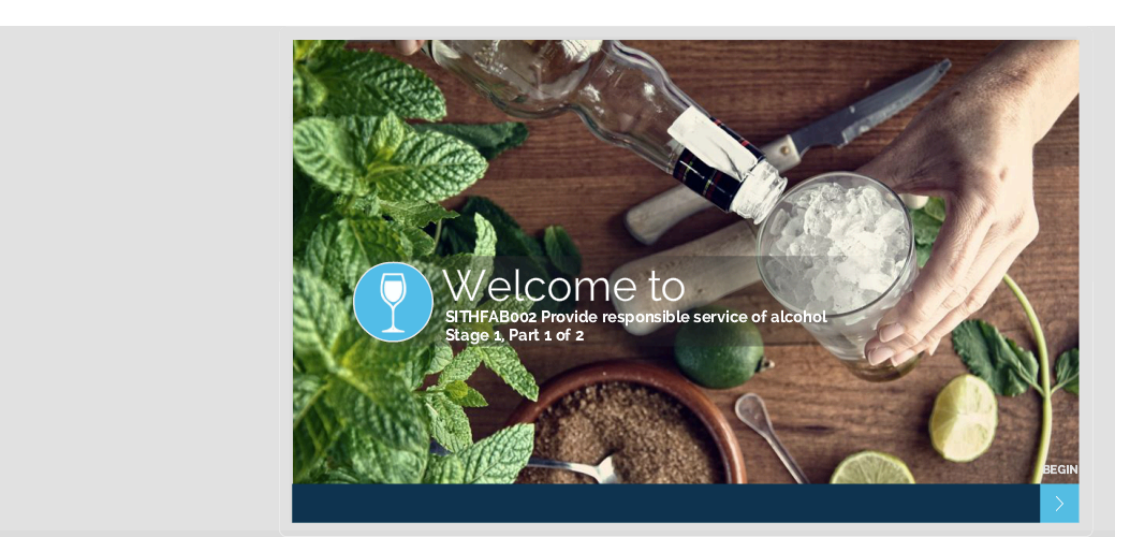

6. If you have the "My Stages" view, the *"My Slides"* screen will appear. Click on first the slide name in blue writing and begin your training.

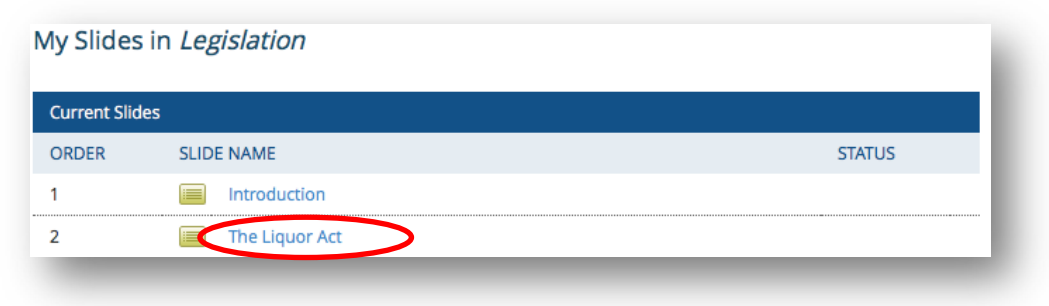

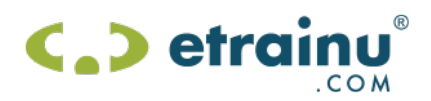

7. Read through each slide carefully. Click on the **button to progress to the next slide.** 

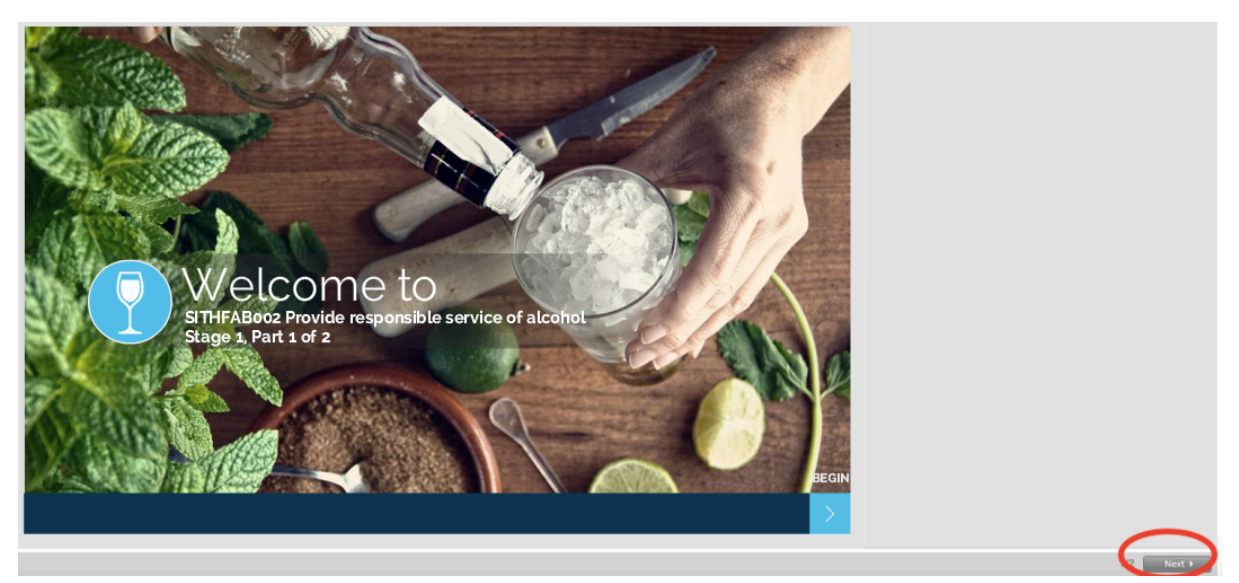

- 8. Once you have reached the last slide:
	- a. If you have a course that takes you to My Slides you will get the below
		- I. If there is no *"Take Assessment"* button in the bottom right hand corner of the **Click berg to return to Ptogen**

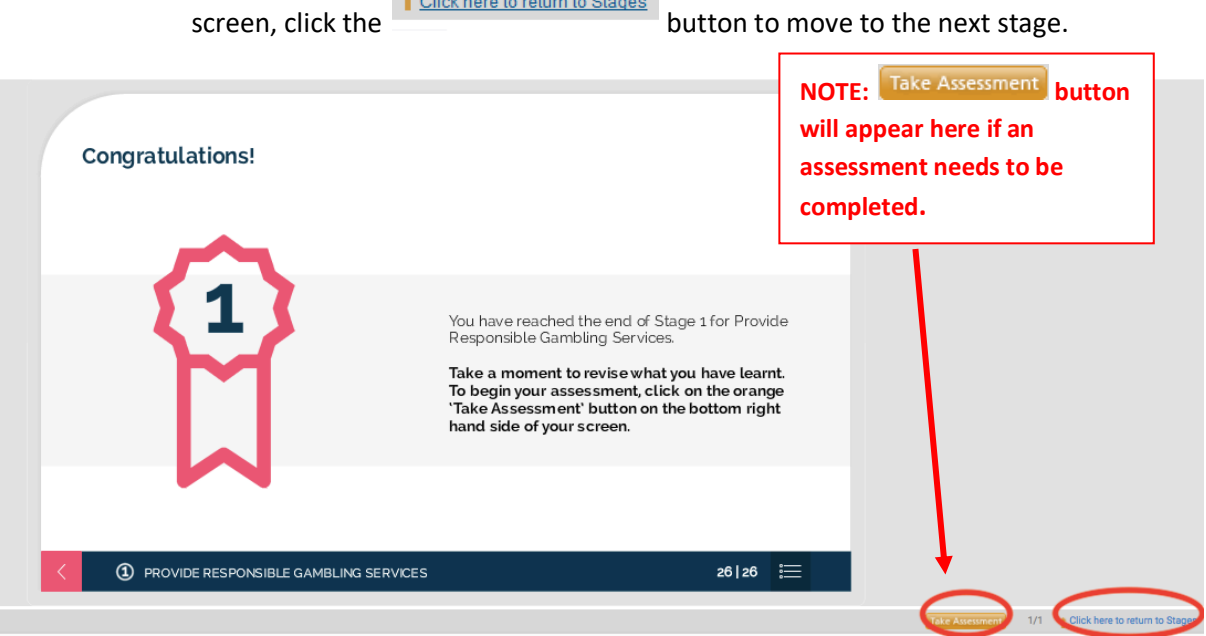

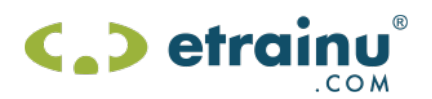

II. If there is a "Take Assessment" button in the bottom right hand corner of the screen, click the **Take Assessment** button to take your assessment.

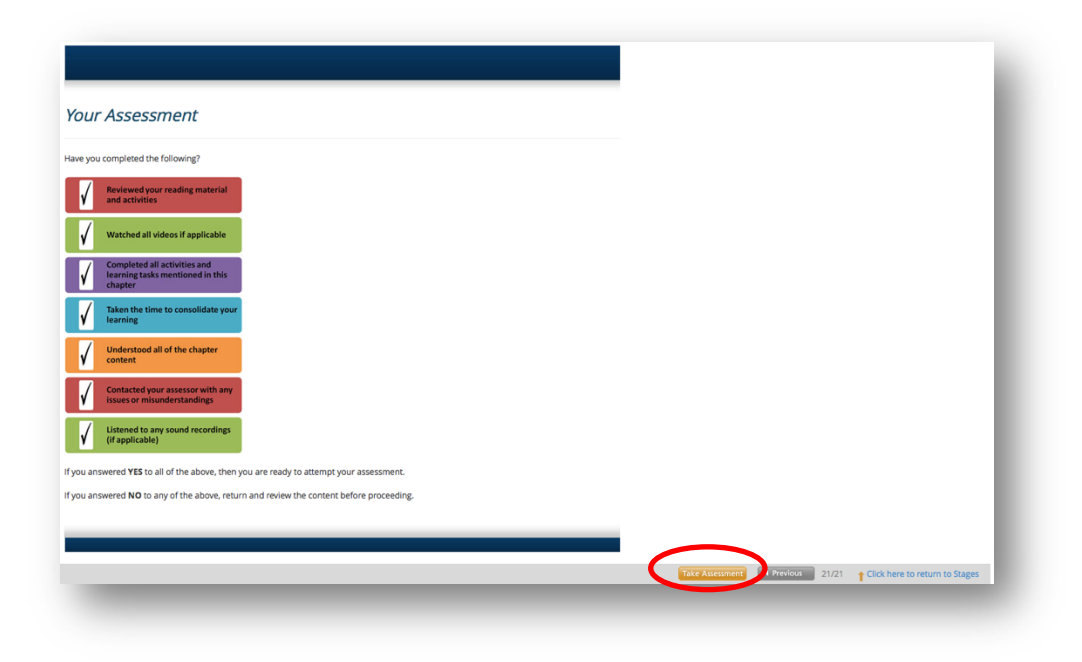

b. If you go straight into your course you will get a take assessment button within the module.

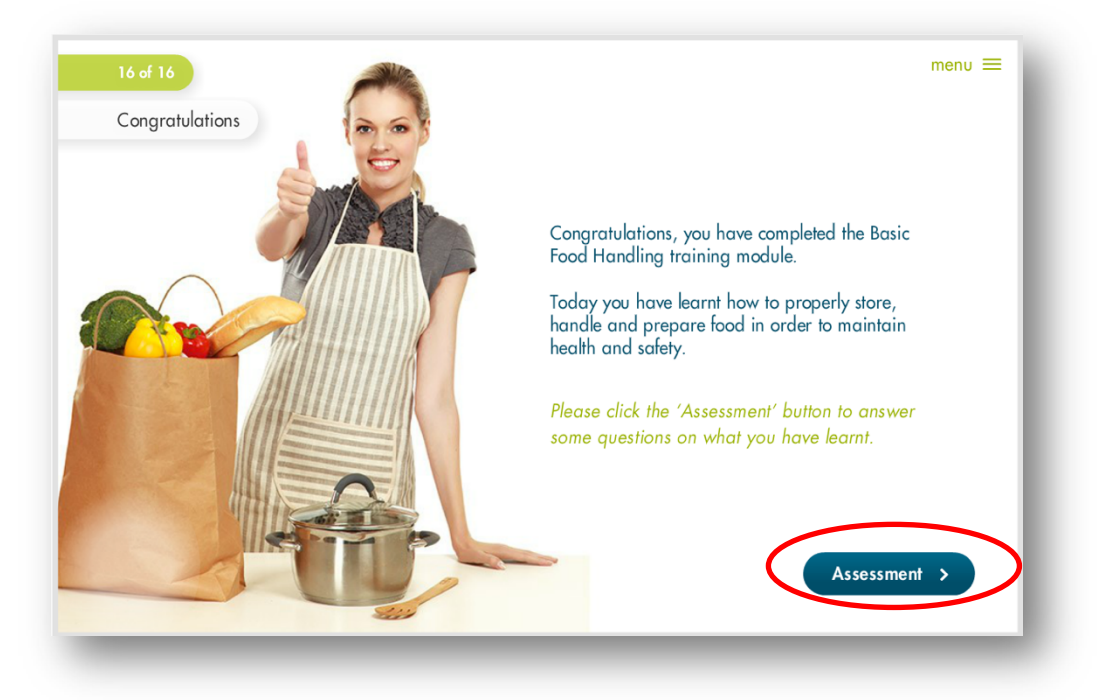

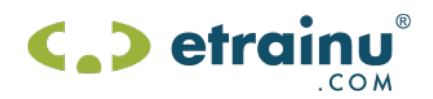

#### **Assessments**

Various forms of assessments are incorporated throughout training courses to reinforce your understanding of the content and competency in completing the training.

Assessments can occur intermittently throughout or alternatively at the completion of a course.

- 1. Once you have clicked the Take Assessment button, read through the questions and select your answers by selecting the checkboxes/radio buttons beside the answer you believe is correct.
	- a. If you have to click the orange take assessment button your assessment will open up in another screen and will look like this:

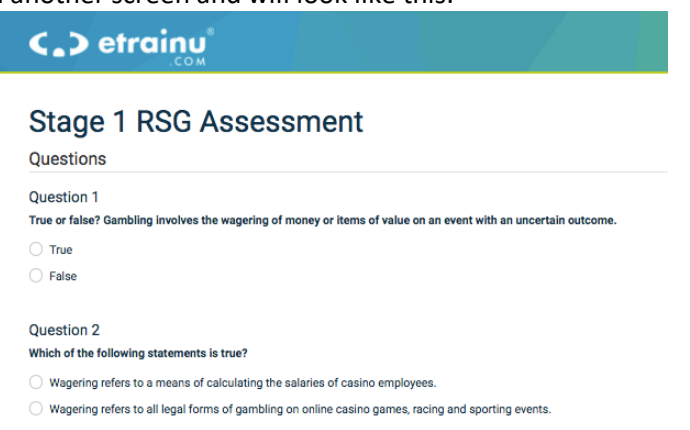

b. If you have the assessment within the training it will look like this:

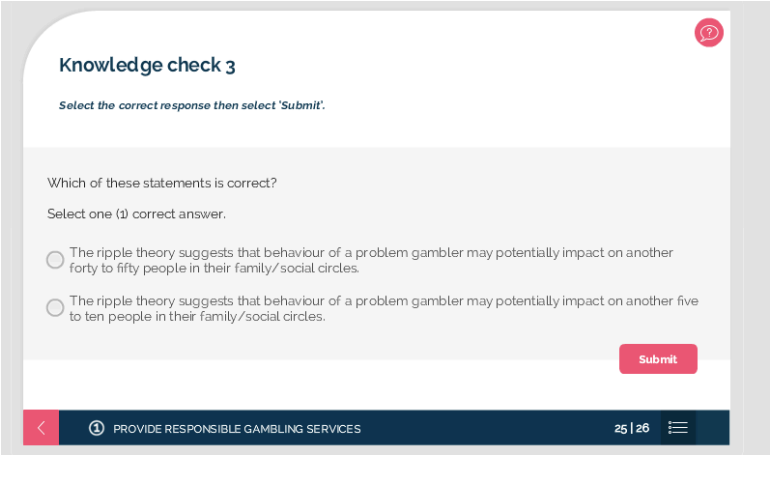

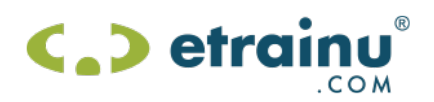

- 2. Once you have submitted your answers for the questions you will have either
	- a. My Stages view your window will close if you have answered all the questions correctly and will return you to the My Stages page. Alternatively, the window remains open and questions you need to attempt again will show for you to retry.<br>
	Surrent Stages

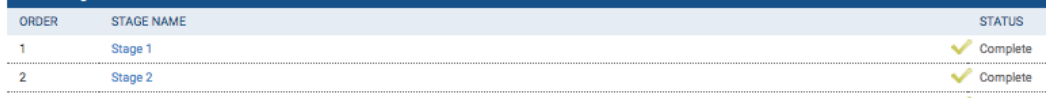

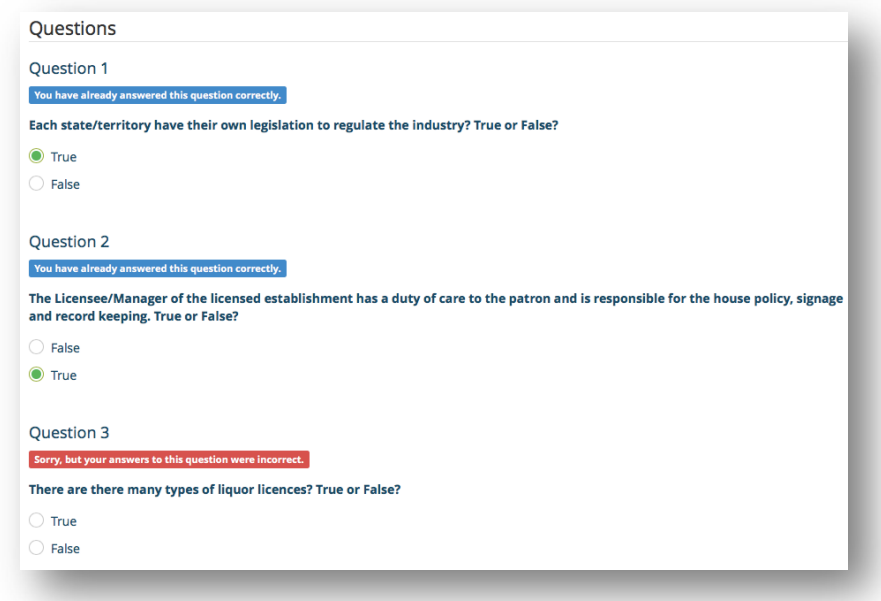

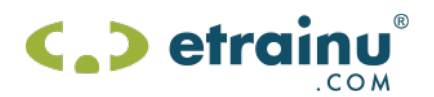

b. Module View – successful completion of the assessment and your screen will say congratulations you have passed. Alternatively, if not all questions are answered correctly, the screen shows your percentage pass rate and displays a retry quiz button for you to attempt the assessment again.

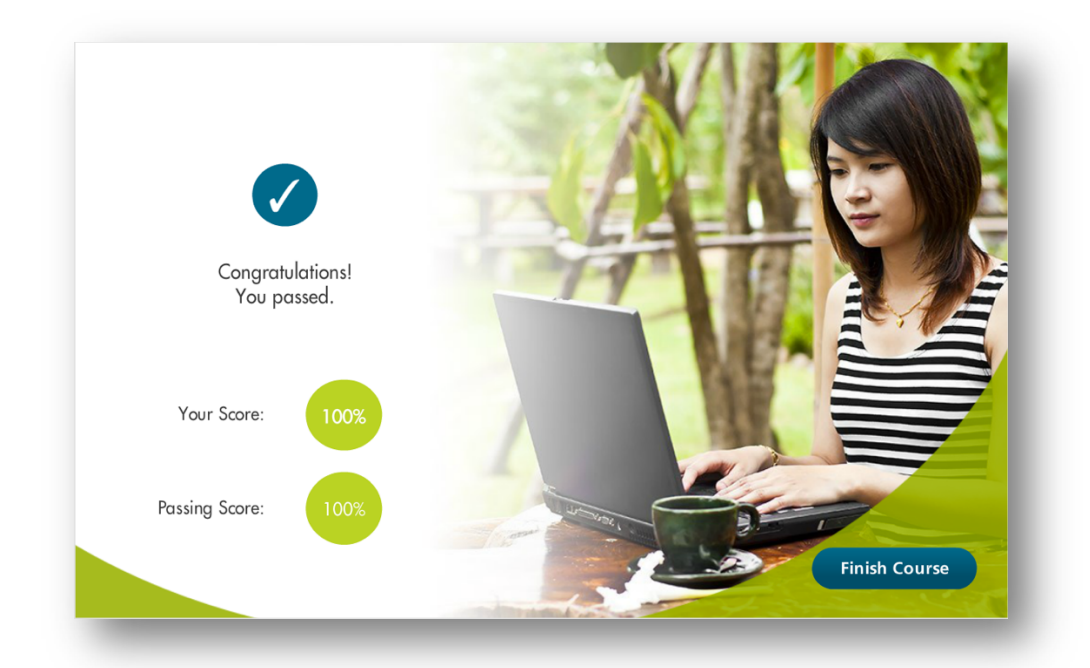

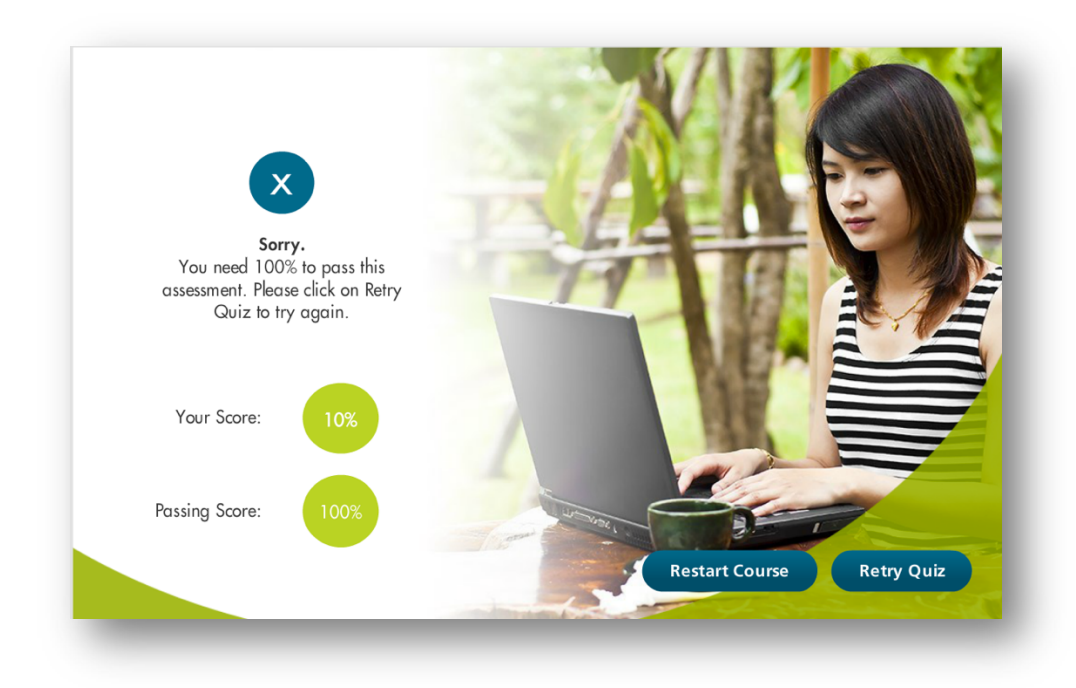

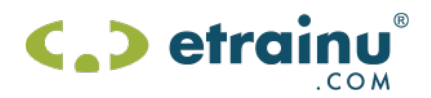

Once you have read through all modules/stages and answered all questions correctly and met any required competency levels, you have completed the module or stage. You will then be able to begin the next module or stage.

You can monitor your progress by looking at your "My Training" page. This will show you which modules are completed and which are still to be done.

#### **Locked Out**

Participants may be "*locked out*" if they have answered a question incorrectly three or more times when completing accredited training.

Our assessors are advised immediately via email when you are locked out and will make contact with you within 24 business hours. You can also request to be unlocked via email on helpesk@etrainu.com to request to be unlocked. A trainer/assessor will then assist you with any queries regarding your assessment.

#### **Viewing Your Certification**

Once you have successfully completed a course you are able to view / print any certification attached to your training at any point in time by simply logging in.

**Note**: Not all training will have certification attached in the system. Eg. Employer created training.

1. Click on "*My Training*" tab.

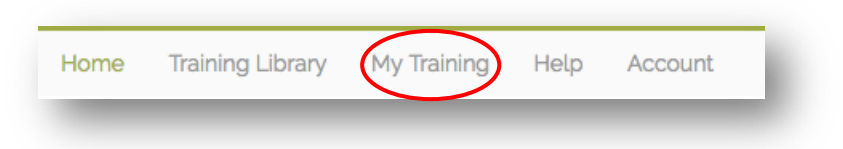

2. To access your certification for this training click on the *"certification 1"* Next to Certifications.

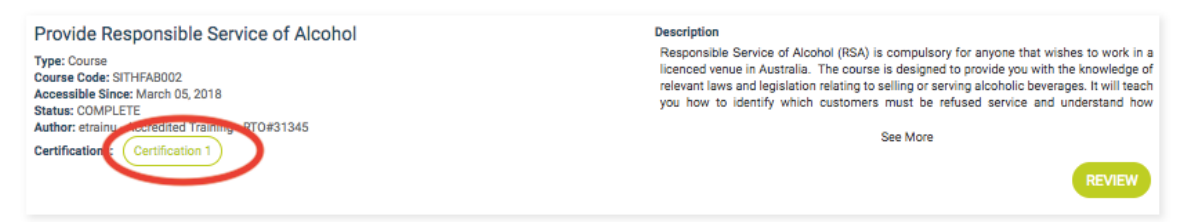

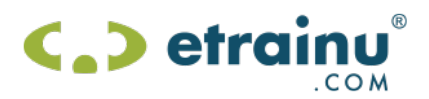

This certification may be printed out, emailed or saved to another location. All certification is stored safely on the etrainu system for easy access. Below is an example:

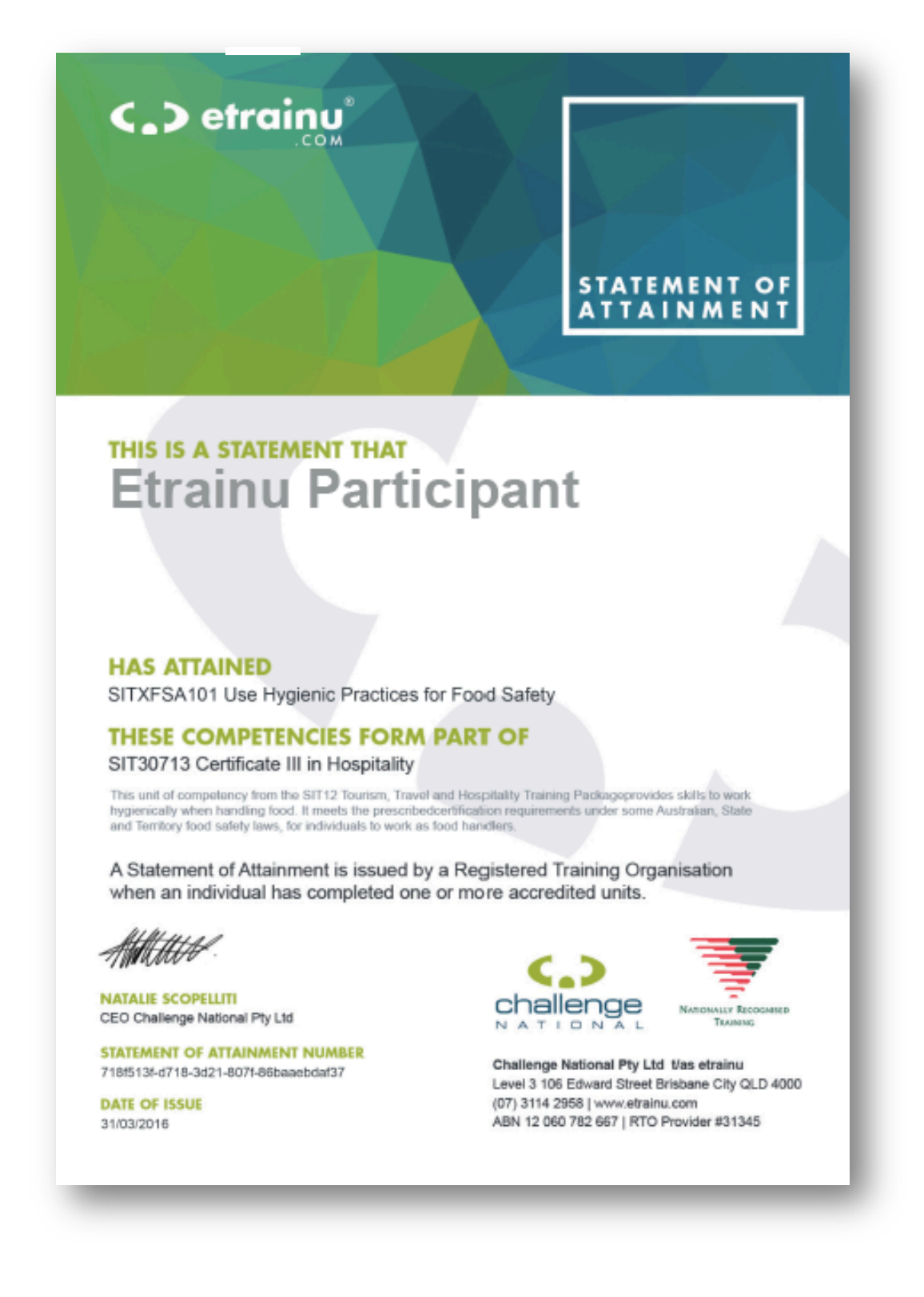

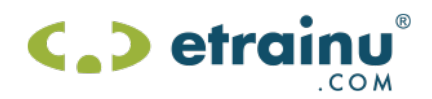

## **Frequently Asked Questions**

For all our frequently asked question are listed here https://etrainusupport.zendesk.com/hc/en-us if you are unable to find an answer to your question please email helpdesk@etrainu.com

### **Contact Us**

Should you need any further support or assistance contact the etrainu helpdesk.

Email requests can be sent to etrainu Helpdesk helpdesk@etrainu.com

All email requests are responded to you within one business day. If a request will take longer than one working day to complete, you will be notified by email.